# **User Guide for LOA Submission in SNApp**

# **Step 1: Download and run SNApp**

For new user, please download SNApp from App Store or Google Play. For existing users, please ensure you have updated to the latest app version.

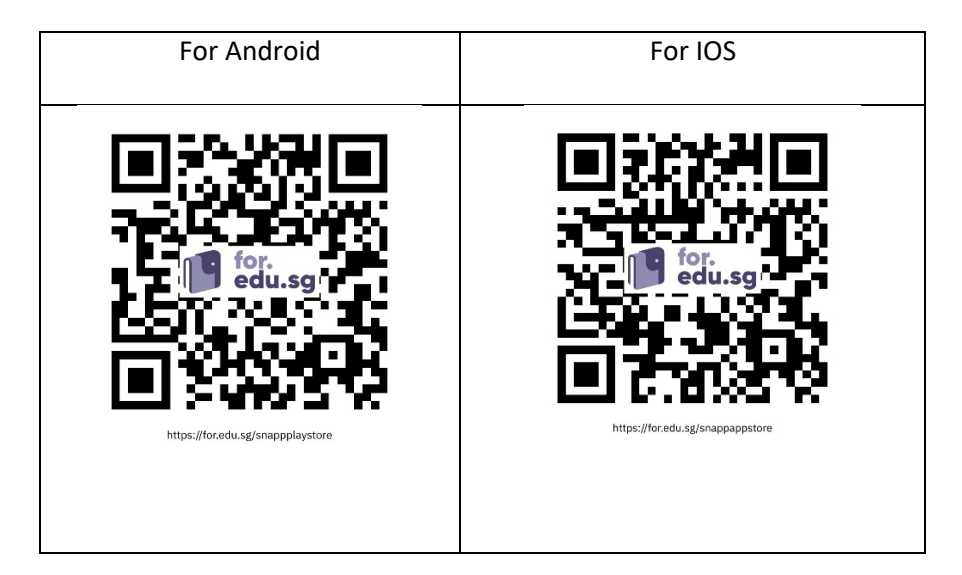

#### Run SNApp

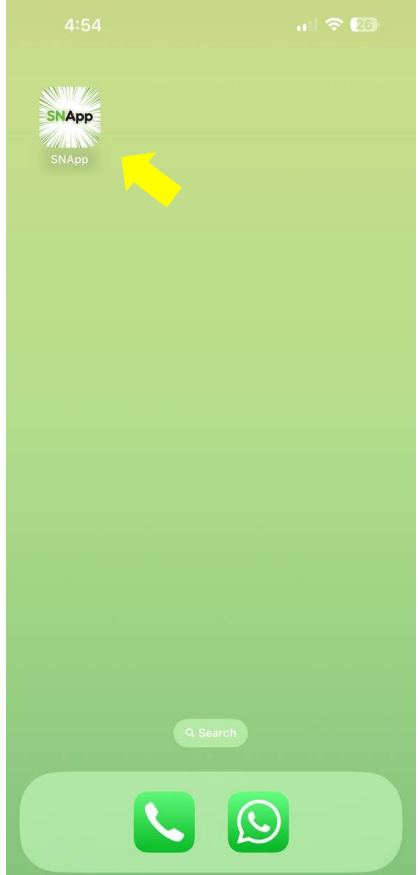

### **Step 2: Log into SNApp**

# 5:00 川 全国 REPUBLIC **REPUBLIC**<br>POLYTECHNIC Sign in Email, phone, or Skype Can't access your account? Sign in as <User\_ID>@rp.edu.sg for FT Staff **Login with RP Account** Sign in as <User\_ID>@myrp.edu.sg for ALs and<br>Students **New User Onboarding** Sign-in options (For RP Students and Staff only)

#### **Step 3: Select Leave of Absence (LOA) icon**

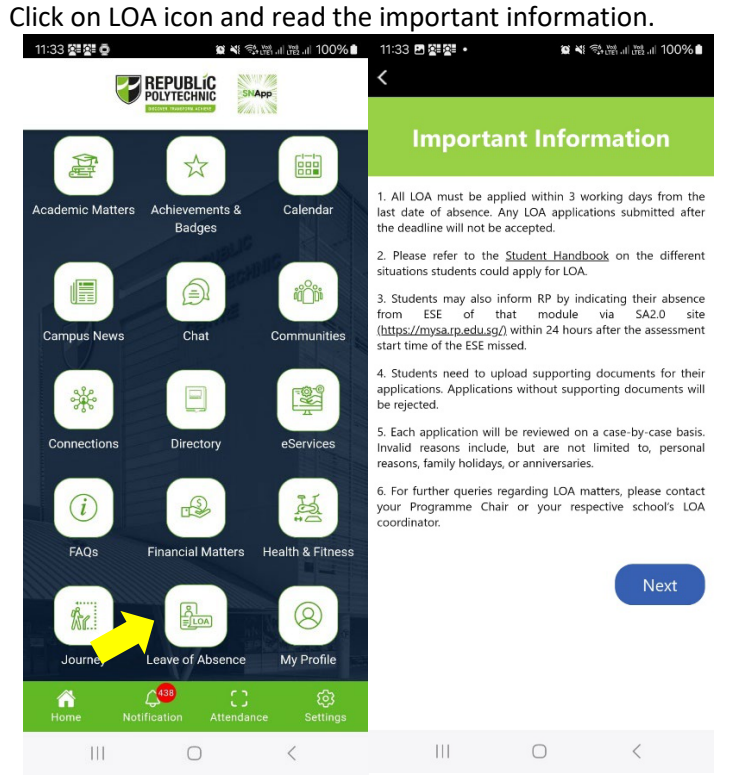

#### Log in using student email and password.

#### **Step 4: Fill in LOA details**

Please select Absence Reason from the list. 11:33 国外科 • **※半冬溫...(溫...| 100% ■ | 11:33 円절절 • ¤ ≫ ବ୍**ଞ୍ଜାଞ୍ଜା 100%∎  $\overline{\left( \right. }%$ **Leave of Absence EXAMPLE:** Leave of Absence REPUBLIC EAQS EAQS \* All fields are required unless otherwise stated. \* All fields are required unless otherwise stated. \* Absence Reason \* Absence Reason  $\checkmark$  $\ddotmark$ Sick Leave Hospitalisation Leave **ITE Graduation** National Exams Compassionate Leave - Family Compassionate Leave - Relative External non-RP Event **Family Emergency** Marriage Leave Medical/Dental appointment/check-up without<br>MC Next Next  $\vert\vert\vert$  $\bigcirc$  $\overline{||}\,||$  $\bigcirc$  $\, < \,$  $\langle$ 

hospitalization leave only) and fill in compulsory fields marked with \*. **Note: The document uploaded should be clear and complete. If possible, without background and** 

Please upload the required supporting documents or submit the digital MC URL (for sick and

**shadow.**

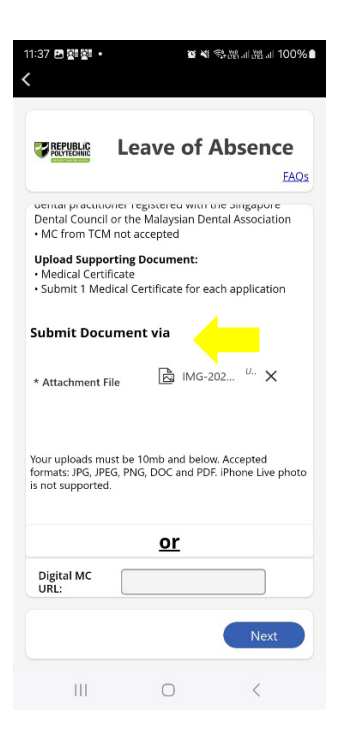

## **Step 5: Verify the LOA details and submit the application**

Please ensure the LOA details are accurate. Read and agree to declaration before submitting the application.

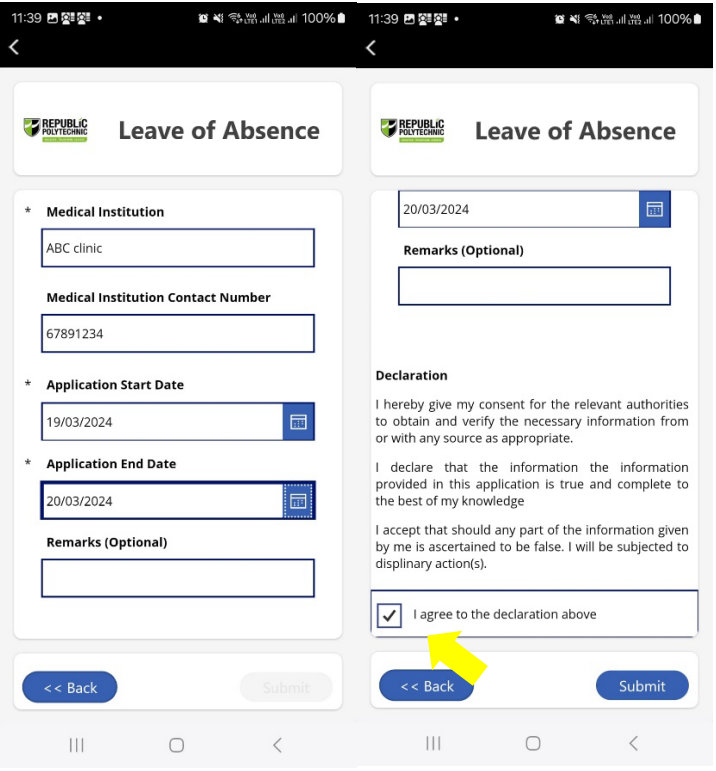

Upon successful submission, you will receive an Application ID. An acknowledgement email will also be sent to your RP mailbox. You can check the status directly in SNApp once it has been processed. Additionally, you will receive an email in your RP mailbox confirming the status. Important: Please retain all supporting documents until the LOA is approved.

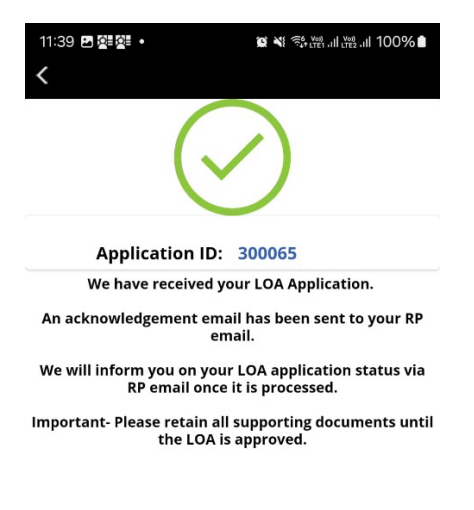

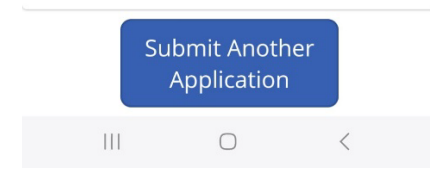